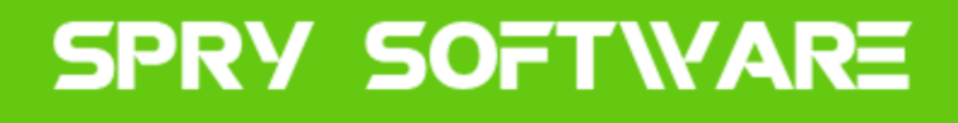

# QuickLoad-Central and QuickEdit User Guide

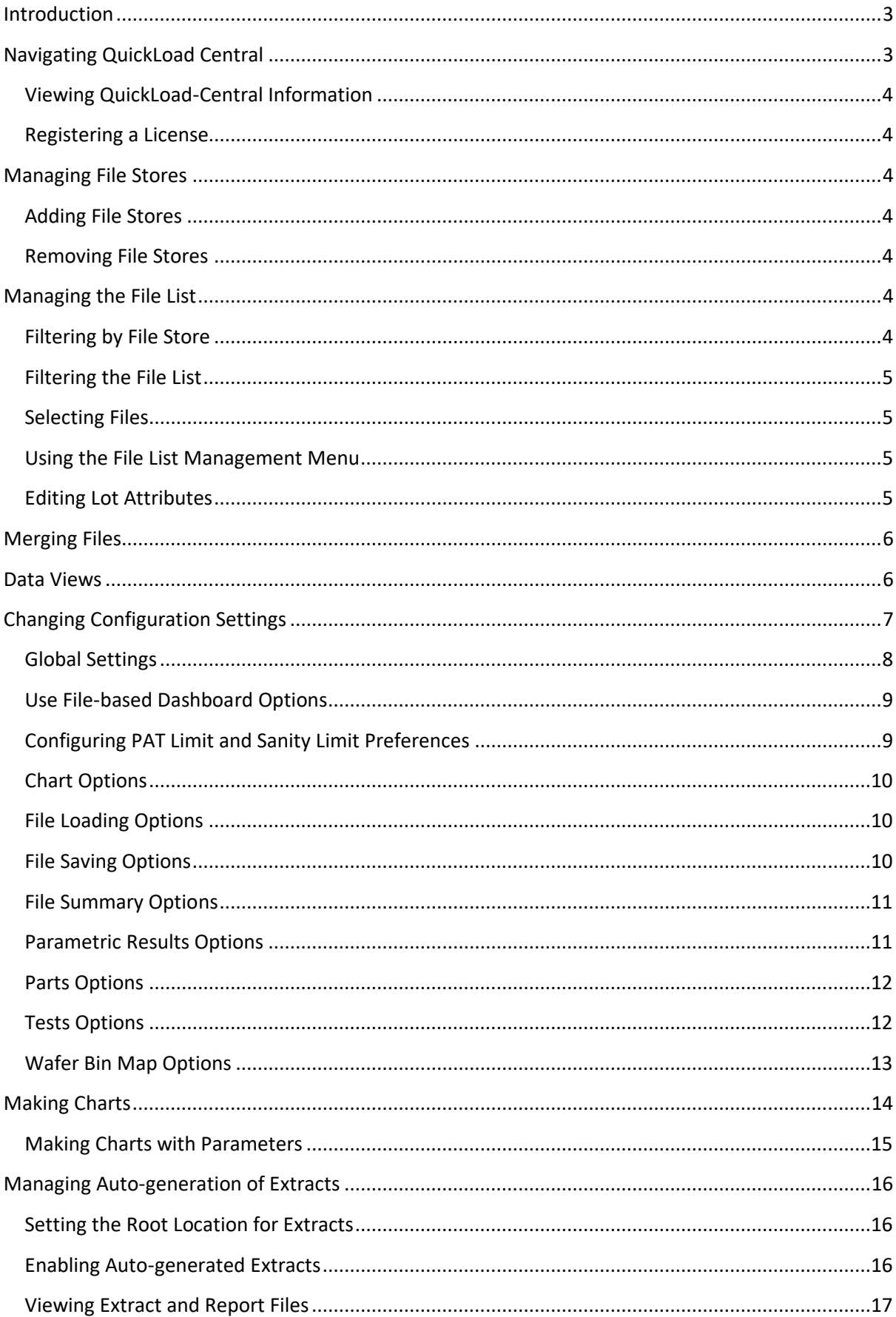

#### Contents

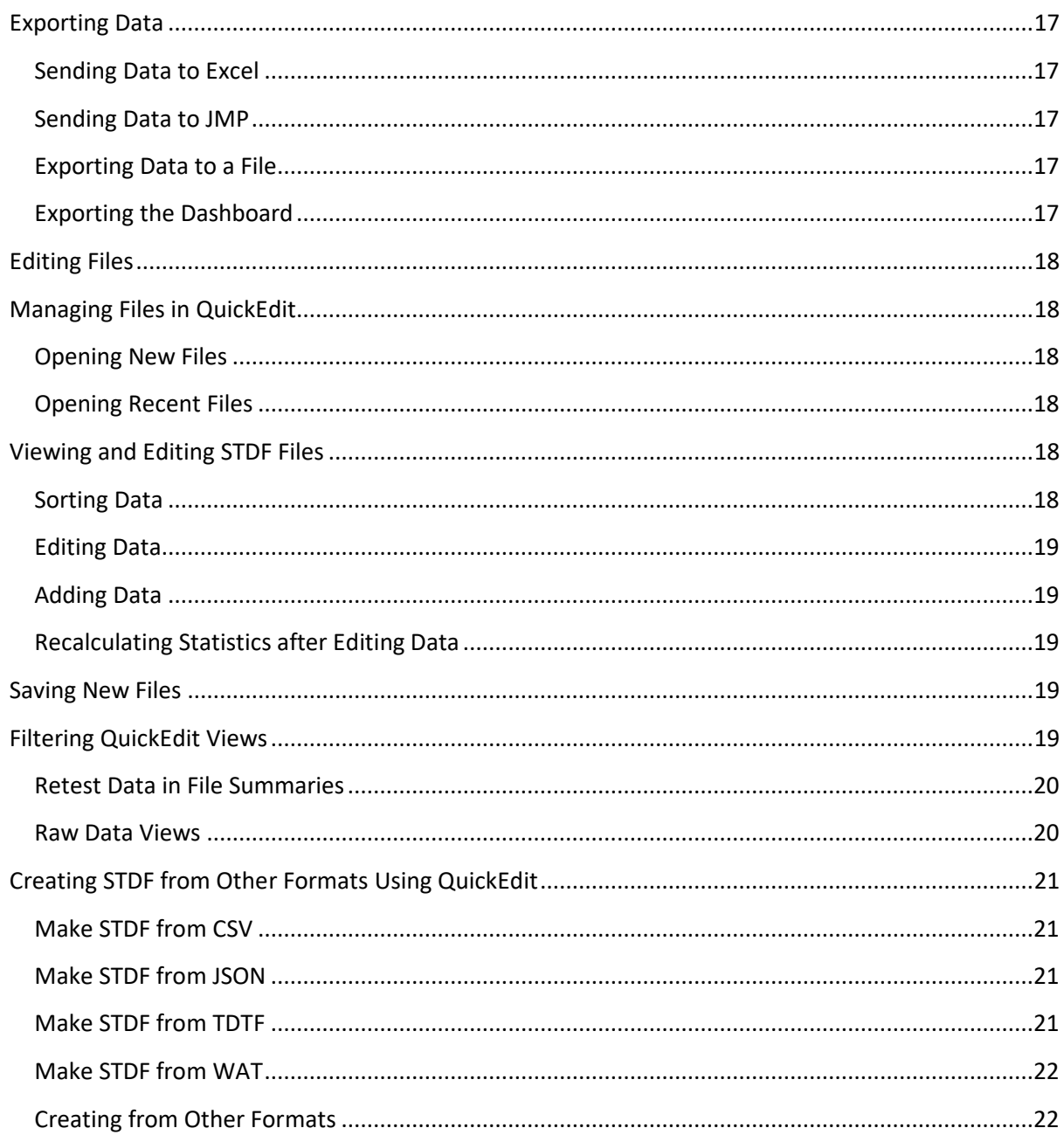

# <span id="page-2-1"></span><span id="page-2-0"></span>**Introduction**

# **Navigating QuickLoad Central**

The File Stores tab allows you to add or remove the saved locations where STDF files are stored. You can also select to show files from only one file store, or from all file stores.

From the Filter tab, you can apply filter criteria to narrow the list of files and lots shown on the Dashboard.

The **Analytics Dashboard** tab, or *Dashboard*, includes the majority of the available options for working with STDF data.

On the **Logs** tab, log messages are shown for all operations, including many changes to configuration settings. To clear the log, right-click and choose **Clear Log**.

#### <span id="page-3-0"></span>**Viewing QuickLoad-Central Information**

From the **File Stores** tab, the **Filter** tab, or the **Dashboard**, you can click **About QuickLoad-Central** in the bottom right corner to open the **About** window. This window shows the software version, your license number, and information about the components of QuickLoad-Central. You can also register a new software license from this window.

#### <span id="page-3-1"></span>**Registering a License**

- 1. From the **About QuickLoad-Central** window, click **Register New License**.
- 2. In the **Input** dialog box, type or paste your license number.
- 3. Click **OK**. Your new license is registered.

## <span id="page-3-2"></span>**Managing File Stores**

File Stores are the folders where QuickLoad-Central looks for STDFs (including gzipped ones) to preprocess and show on the Analysis Dashboard. This is not applicable to QuickEdit. Subfolders of File Stores will also be searched.

## <span id="page-3-3"></span>**Adding File Stores**

- 1. Launch QuickLoad-Central. The **Getting Started** dialog box opens.
- 2. Click **OK**. The **Choose a folder** window opens.
	- a. From the **File Stores** tab, you can also click **Add** or right-click and select **Add File Store**.
- 3. Browse to a location where STDF files are stored.
- 4. Click **Open**. The file store is added to the **Dashboard**.

#### <span id="page-3-4"></span>**Removing File Stores**

- 1. From the **File Stores** tab, click the file store you want to remove.
- 2. Click **Remove**. The file store is removed from the **Dashboard**.
	- a. You can also right-click the file store and select **Remove File Store**.

## <span id="page-3-5"></span>**Managing the File List**

#### <span id="page-3-6"></span>**Filtering by File Store**

*To show files from only one file store*:

- 1. From the **File Stores** tab, right-click a file store and select **Show Only Files from This File Store**.
- 2. Files from the selected file store are shown on the **Dashboard**.

*To show files from all file stores*:

- 1. From the **File Stores** tab, right-click and select **Show Files from All File Stores**.
- 2. Files from all file stores are shown on the **Dashboard**.

#### <span id="page-4-0"></span>**Filtering the File List**

*To apply filter criteria*:

- 1. Click the **Filter** tab.
- 2. Enter filter criteria in one or more fields. Fields may be left blank.

Note: Filters will add a wildcard before and after the search strings you enter. Text filters are caseinsensitive. For example, abc in the Lotid filter will match a file with lotid ABC (or ABCD because of the automatic wildcard).

3. Click **Apply Filter** or press Enter. A filtered list of files is shown on the **Dashboard**.

#### *To remove filter criteria*:

- 1. Click the **Filter** tab.
- 2. Click **Clear Filter**. The filter fields are cleared and all files are shown on the **Dashboard**.
	- a. From the **Dashboard**, you can also right-click and select **Remove Current Filter**.

#### <span id="page-4-1"></span>**Selecting Files**

To select a file from the **Dashboard**, select the check box for the file. You can also right-click and choose **Select All Files** or **Unselect All Files**.

#### <span id="page-4-2"></span>**Using the File List Management Menu**

From the **Analysis Dashboard**, you can right-click to access the **File List Management** menu. This menu includes the following options.

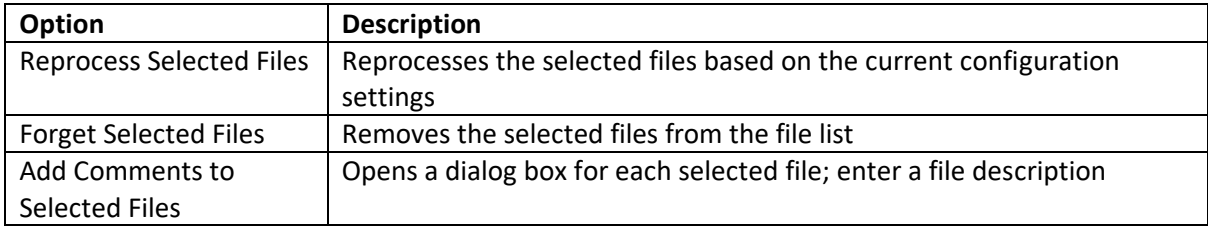

#### <span id="page-4-3"></span>**Editing Lot Attributes**

- 1. From the **Dashboard**, select the check box for each file you want to edit lot attributes for.
	- a. If you select multiple files, the lot attribute values you enter will be applied to all of the selected files.
- 2. Right-click and choose **Edit Lot Attributes**.
- 3. From the **Edit Lot Attributes** dialog box, enter values for the following fields as needed:
	- a. Lot ID
	- b. Sublot ID
	- c. Testcode
	- d. Wafer ID
	- e. User Text
- f. Flow ID
- g. Proc ID
- h. Mode Code
- i. Retest Code
- j. Temperature
- 4. Optionally, select the **Insert WRR If Missing** check box to insert a Wafer Results Record in any selected file that is missing one.
- 5. Click **OK**.

## <span id="page-5-0"></span>**Merging Files**

- 1. From the **Dashboard**, select the check box for a file.
- 2. Right-click and choose **QuickEdit Selected Files**.
- 3. From the **QuickEdit** window, click **File** and choose **Merge STDF**.
- 4. From the **Open STDF File** dialog, browse to the file you want to merge and click **Open**. The selected file is merged with the file that was already open. Some header information of the selected file may be discarded when the files are merged.
- 5. Click the save icon to save the merged file.

Merging normally merges the current file and the new selected files into the equivalent of one file. However, if the "Merge Wafers When Merging Files" option (under Options->File Loading) is checked. Each wafer will be merged separately. For example, if you loaded a file from wafer 1 and merge in 1 file from wafer 1 and 2 files from wafer 2, the resulting data in memory will have one set of records for wafer 1 and one set for wafer 2.

## <span id="page-5-1"></span>**Data Views**

These views are available as tabs in QuickEdit, and can be opened from the View menu. They are also available as output formats in QuickLoad-Central under "Send Data to Excel", "Send Data to JMP" and "Manage Auto-generation of Extracts". There are two types of data views

• Views based on STDF record types. These views show all instances of a given STDF record type (for example the Master Information Record or Parametric Test Results record) in the loaded files and are editable.

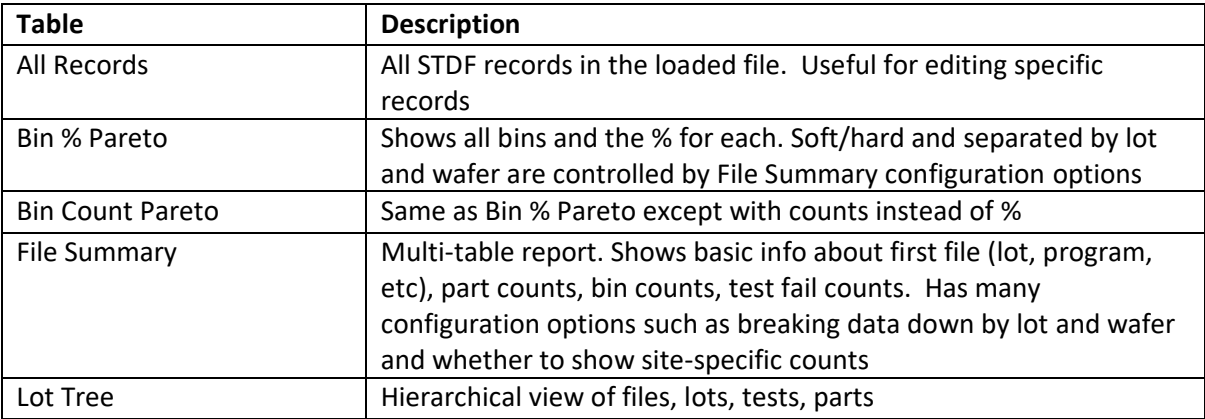

• Reports derived from the data in the loaded STDFs

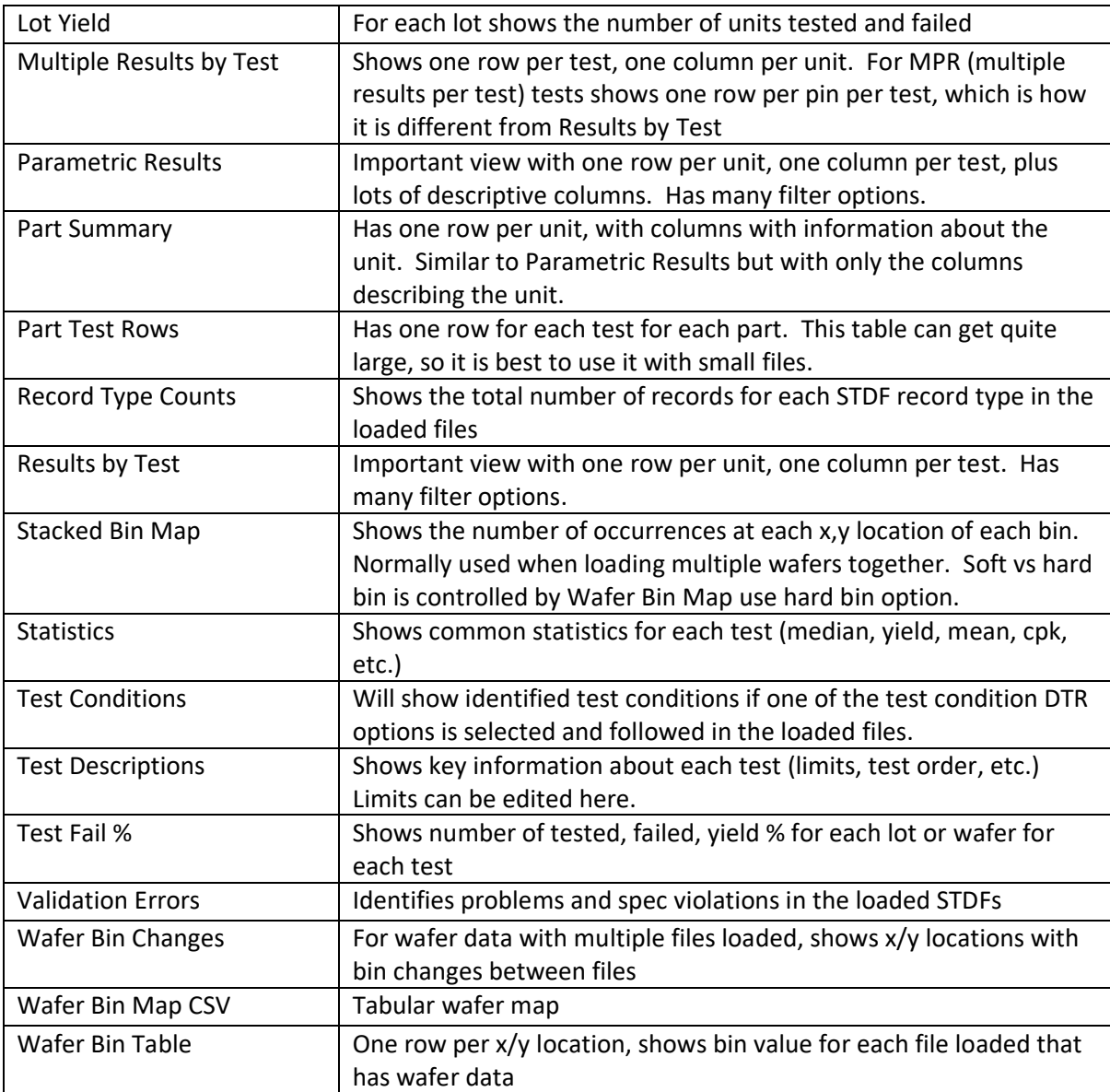

## <span id="page-6-0"></span>**Changing Configuration Settings**

From the **Dashboard**, right-click and select **Configuration**, then select the check box for a configuration option to enable it. To disable a configuration option, clear the check box for the option.

If you open a file in QuickEdit and change configuration settings from the Options menu, they will automatically be updated in the Configuration menu of the Dashboard. Likewise, any settings you change from the Dashboard are also updated in QuickEdit.

The Configuration menu includes global settings, PAT Limits, Sanity Limits, and the following submenus:

• Charts

- File Loading
- File Saving
- File Summary
- Parametric Results
- Tests
- Wafer Bin Map

Global settings, PAT Limits, and the options for each submenu are described in separate sections.

## <span id="page-7-0"></span>**Global Settings**

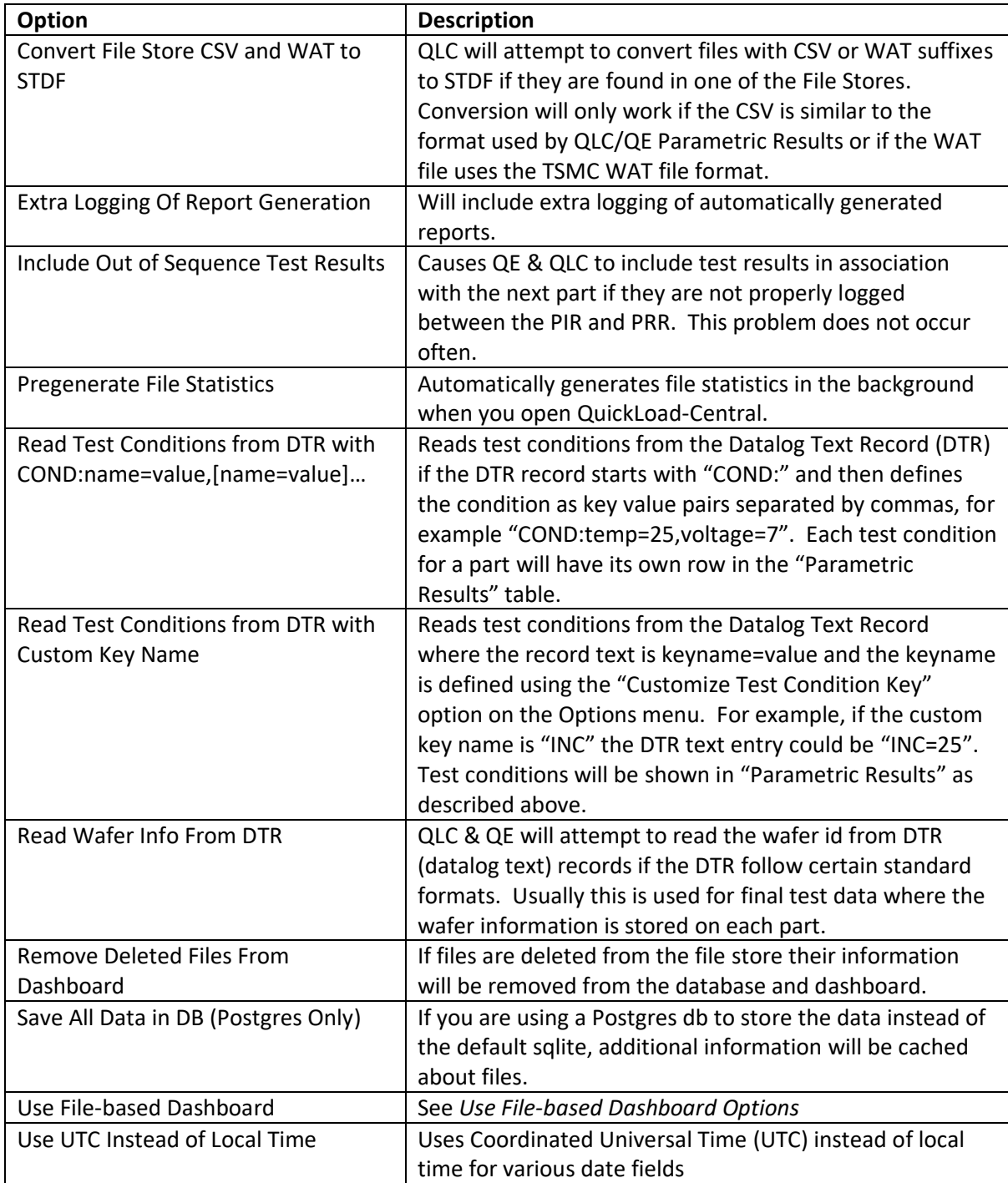

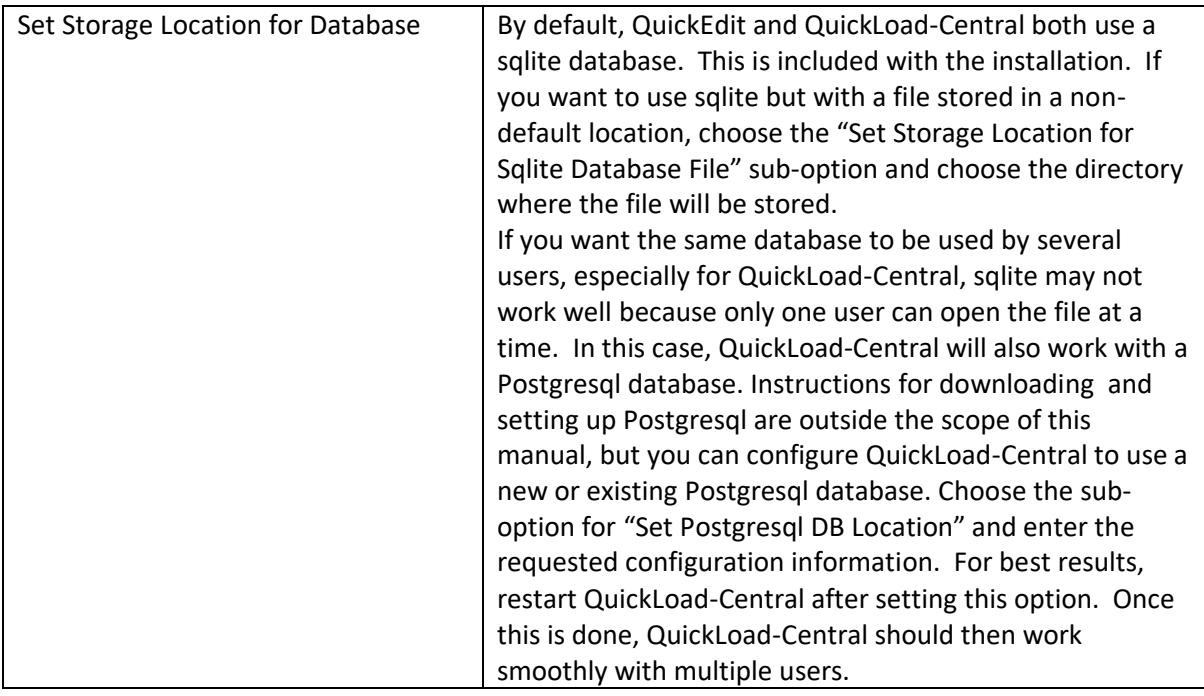

## <span id="page-8-0"></span>**Use File-based Dashboard Options**

The Dashboard shows different columns when **Use File-based Dashboard** is selected or cleared. Columns in *italics* are shown with either Use File-based Dashboard selection, although the columns may change position.

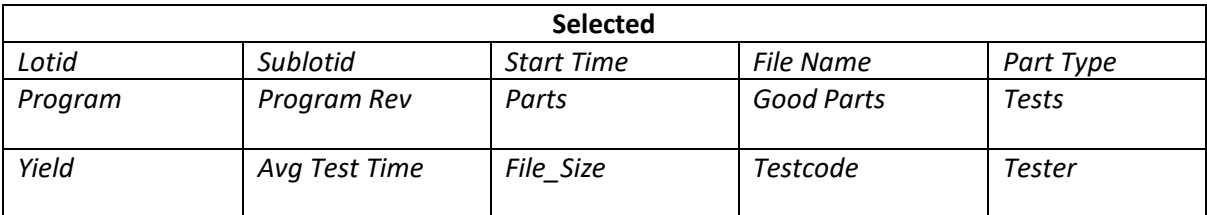

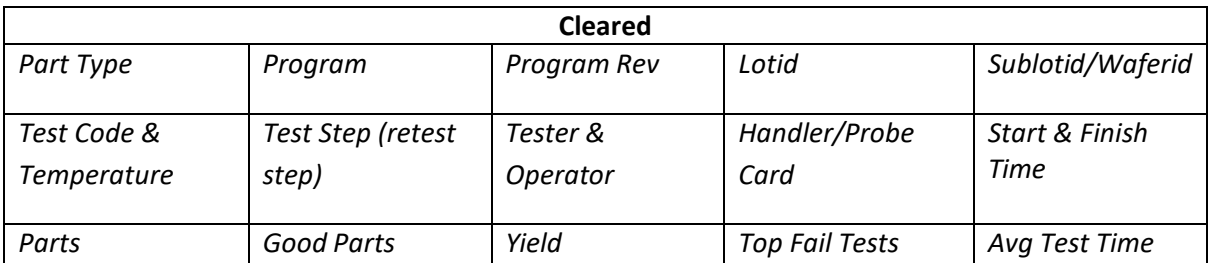

## <span id="page-8-1"></span>**Configuring PAT Limit and Sanity Limit Preferences**

- 1. Right-click and select **Configuration**, then click **PAT Limits Configuration**. The Define PAT Limit Preferences dialog opens. Click Sanity (Outler) Limits Configuration for an equivalent dialog that controls sanity limits that are optionally used to remove outliers from charts.
- 2. Click the list and choose one of the following options for the center point and standard deviation version:
	- **a. Center:Mean and Sigma:Standard Deviation**

#### **b. Center:Median and Robust Sigma:IQR/1.349**

- 3. Enter a number in the **Sigma Count** field, or click the up and down arrows to change the number.
- 4. Click **OK**.

## <span id="page-9-0"></span>**Chart Options**

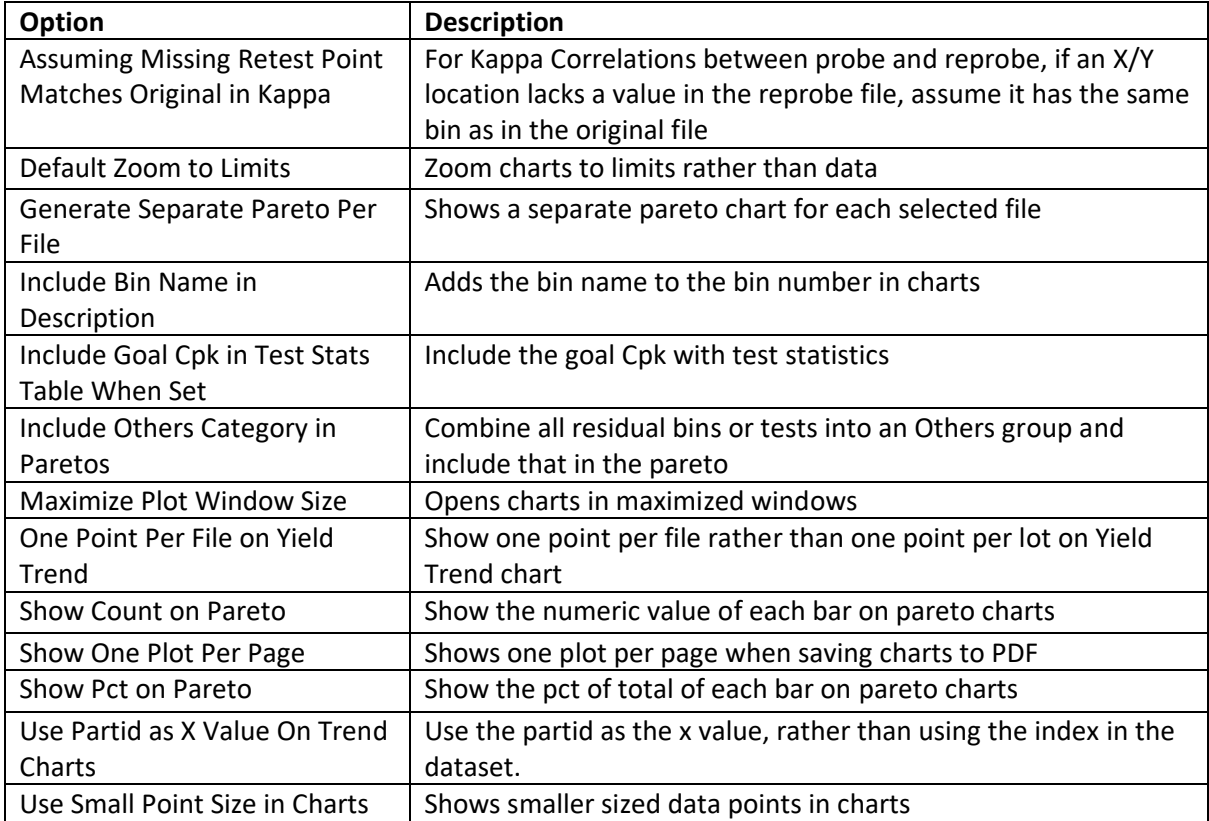

## <span id="page-9-1"></span>**File Loading Options**

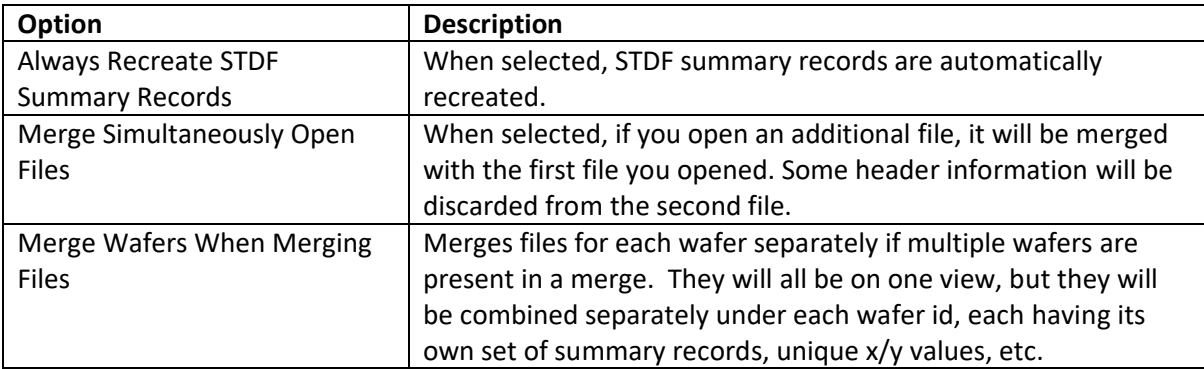

## <span id="page-9-2"></span>**File Saving Options**

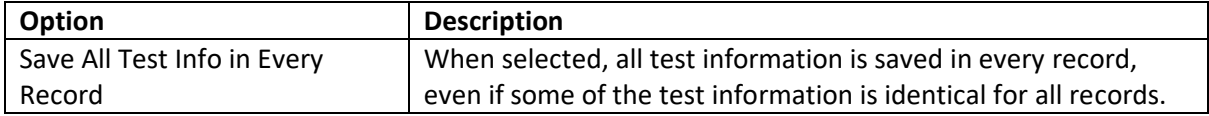

# <span id="page-10-0"></span>**File Summary Options**

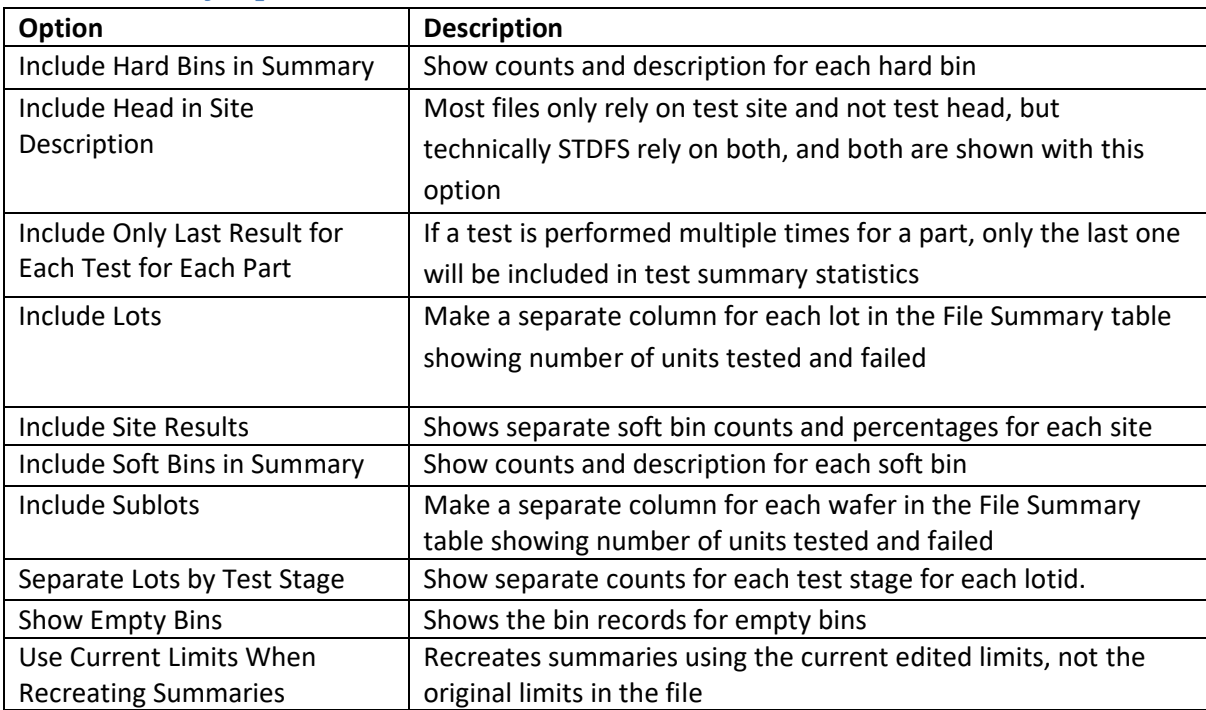

# <span id="page-10-1"></span>**Parametric Results Options**

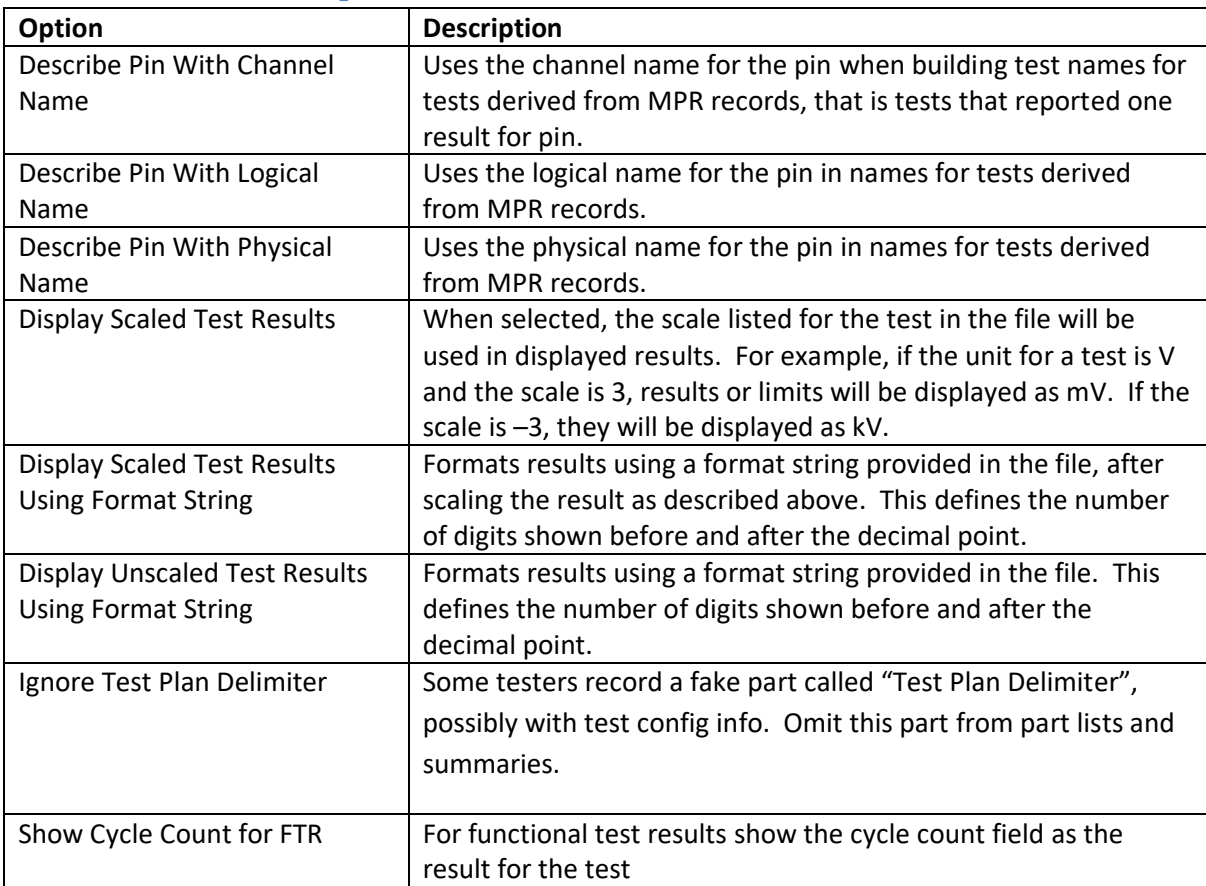

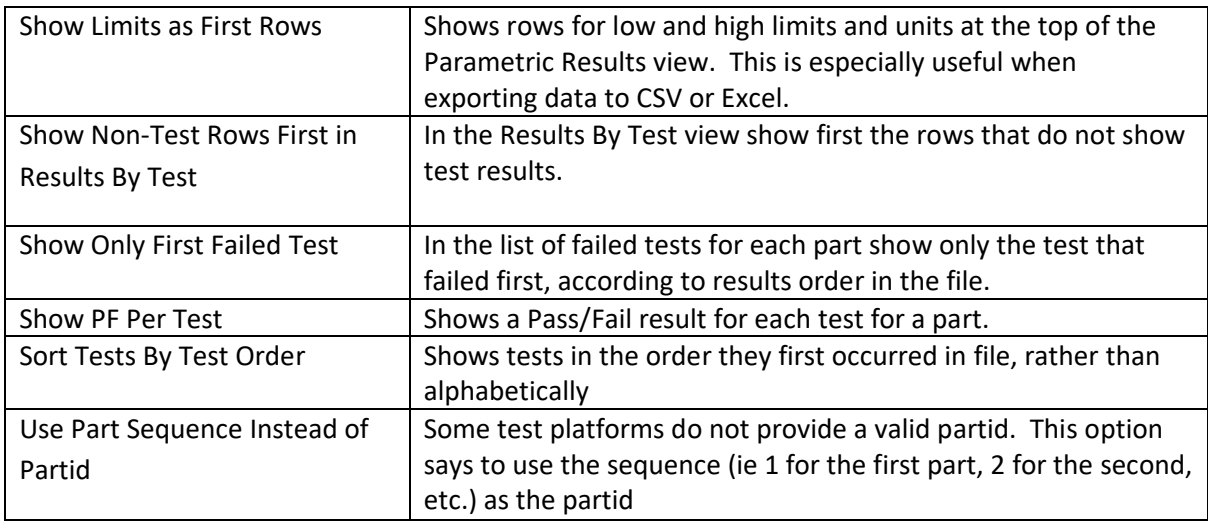

# <span id="page-11-0"></span>**Parts Options**

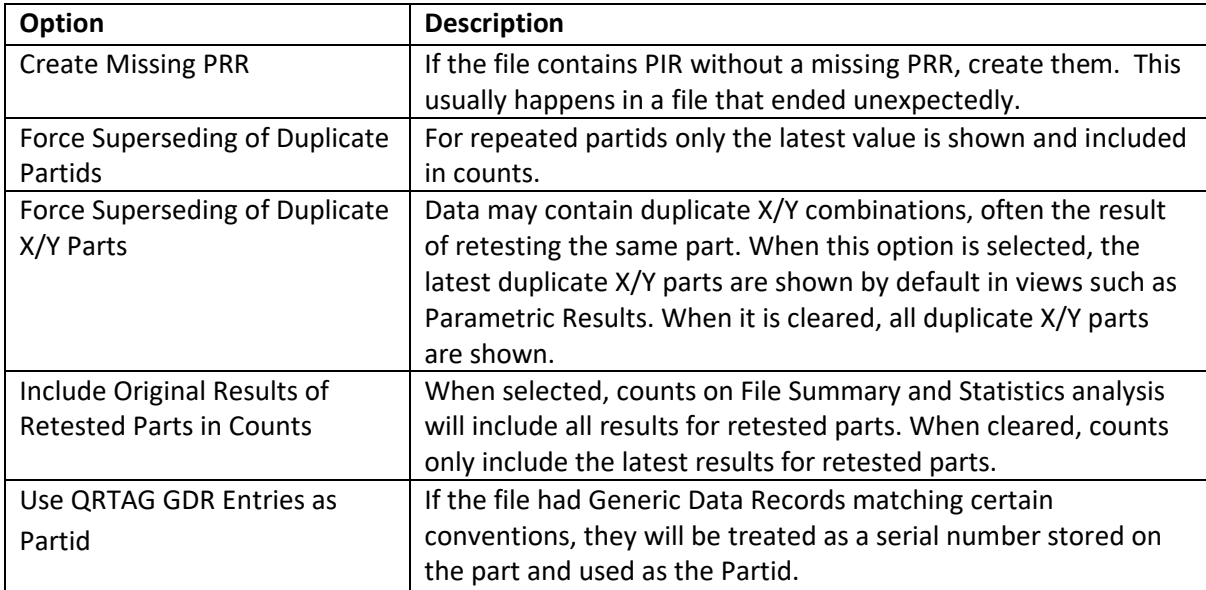

# <span id="page-11-1"></span>**Tests Options**

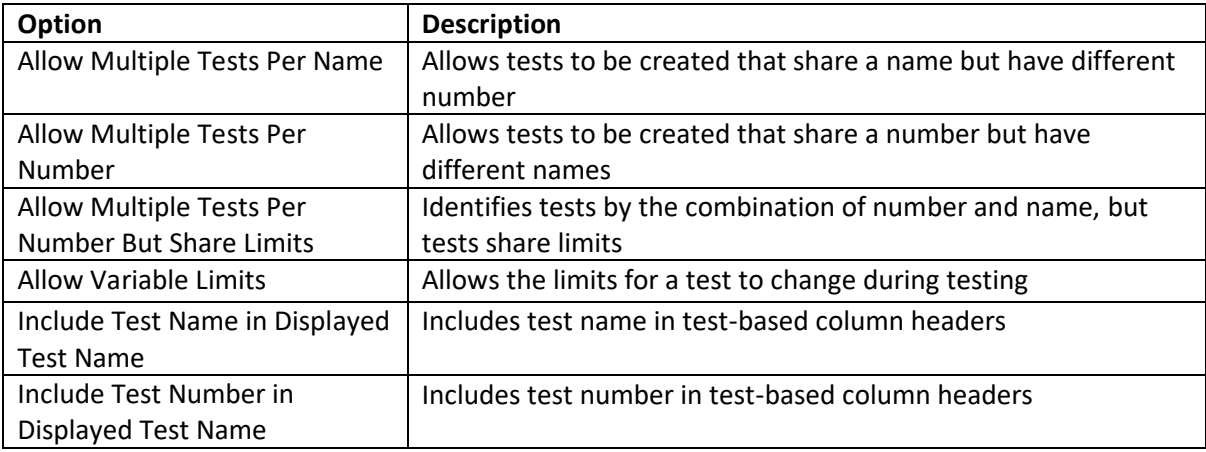

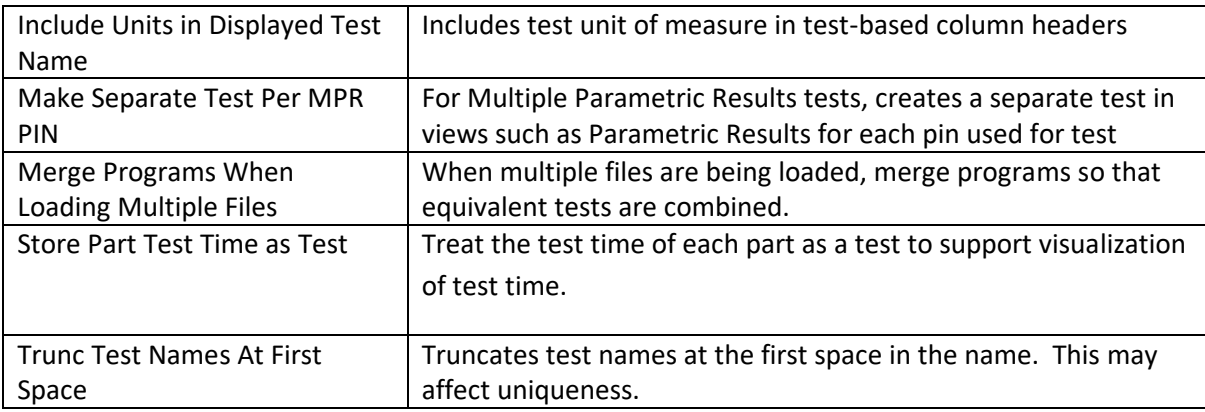

## <span id="page-12-0"></span>**Wafer Bin Map Options**

When all Wafer Bin Map options are cleared, only soft bin numbers are shown in the chart. The options allow you to include the bin count and bin name, or use hard bin data instead of soft bin data. Additional wafer map options such as rotation are available using the "Wafer Map, Custom Stacked or Bin" chart.

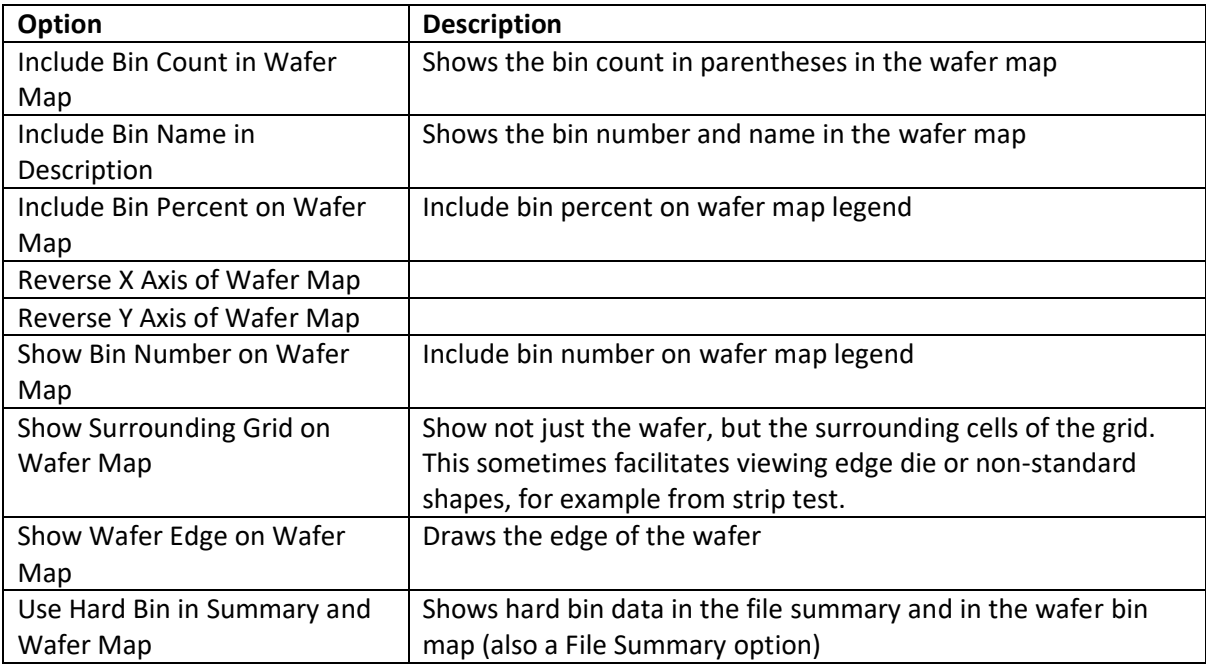

# <span id="page-13-0"></span>**Making Charts**

You can make charts for a single file, or for multiple files at the same time. For some chart types, a separate chart will open for each file; for others, the charts will show combined data for all selected files, grouped by file.

- 1. From the **Dashboard**, select the check box for each file you want to make a chart for.
- 2. Right-click and choose an option from the **Make Charts** menu.
	- a. For some options, a separate chart is shown for each selected file.
	- b. For other options, a combined chart is shown with data grouped by file.
	- c. In QuickEdit, make charts by selecting an item on the Charts menu
- 3. From any chart, you can right-click to access options to copy, save, or print the chart. You can also zoom in or out, select auto range, or view chart properties. Some charts have additional options, such as zoom to data or zoom to limits.
- 4. Available Charts

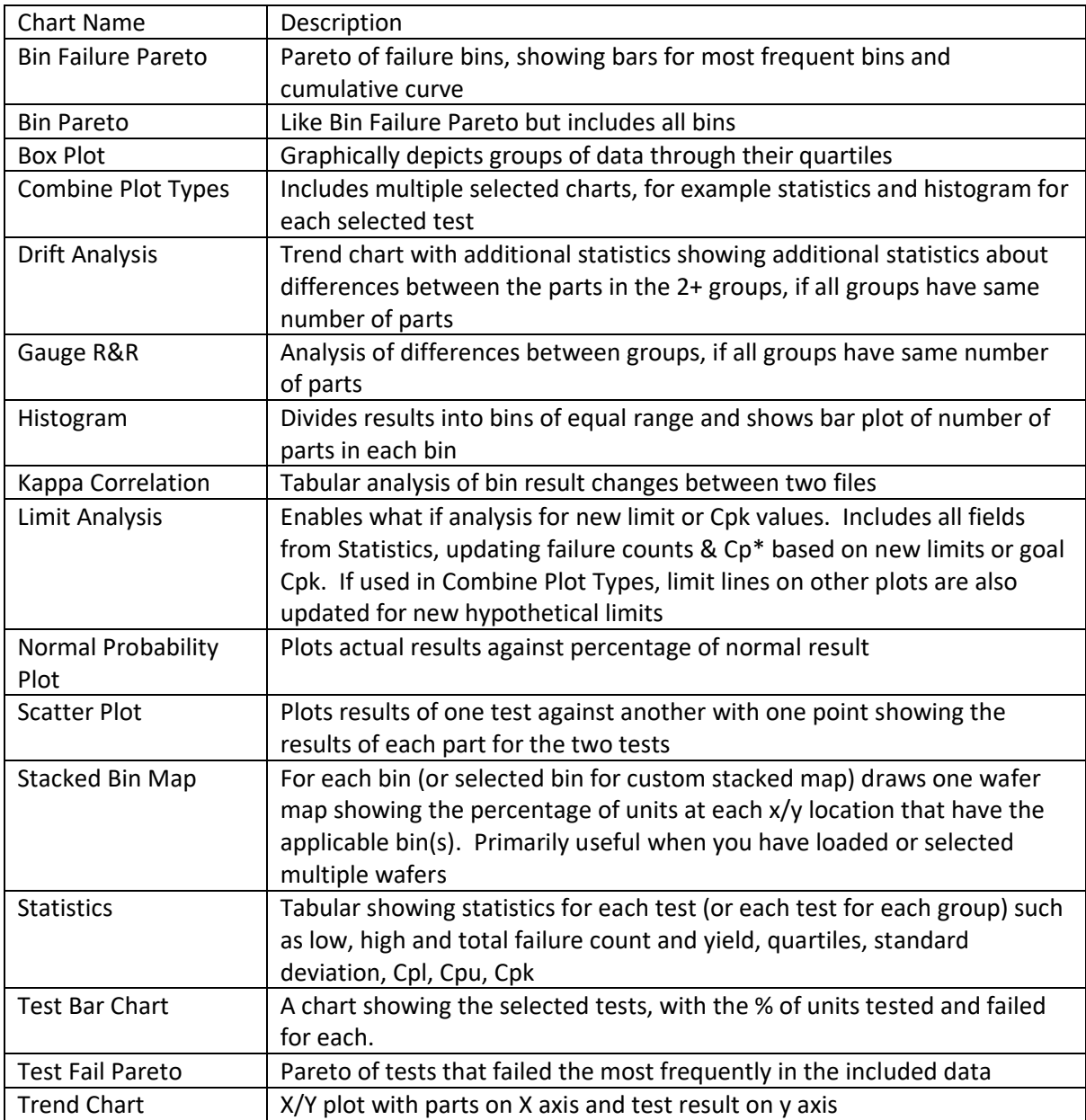

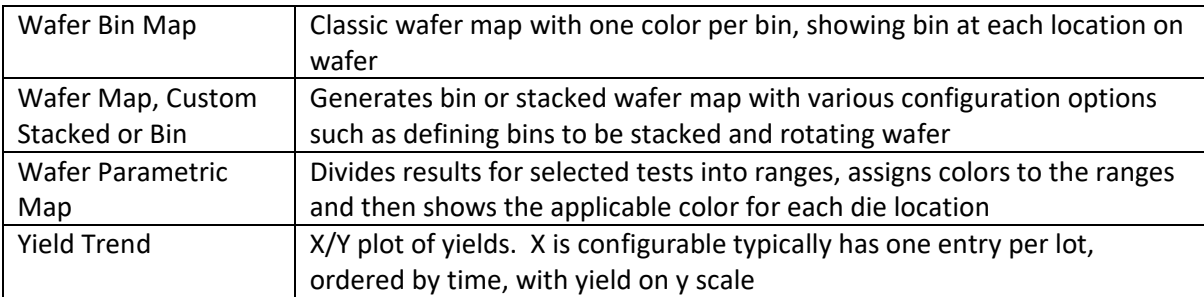

For **Combine Plot Types**, select the check box for each type of plot you want to combine in the chart.

For **Bin Pareto**, **Bin Failure Pareto**, **Kappa Correlation, Stacked Bin Map**, **Stacked Pass Fail Map**, **Test Fail Pareto**, **Wafer Bin Map**, **Wafer Map Custom Stacked or Bin, Wafer Pass Fail Map**, and **Yield Trend**, you do not need to enter parameters.

For **Box Plot**, **Drift Analysis**, **Gauge R&R**, **Histogram**, **Normal Probability Plot**, **Scatter Plot**, **Statistics**, **Test Bar Chart, Trend Chart**, and **Wafer Parametric Map**, you will enter parameters to determine the chart display.

## <span id="page-14-0"></span>**Making Charts with Parameters**

- 1. From the Select Tests to Include dialog, highlight each test you want to include in the chart by clicking with the mouse. Hold down the control key while clicking to select multiple tests or hold down the shift while clicking to select a range of tests.
- 2. To divide the results for each test into multiple groups, click **Grouping Level 1** and select a column to group by (for example Lot id, Sublotid (waferid) or Test\_site).
	- a. Repeat this with **Grouping Level 2** and **Grouping Level 3**, if needed.
	- b. You can limit the set of values to include for any of the grouping levels being used by clicking "Filter Input File Values", highlighting the values to include, and clicking OK.
- 3. Enter values for **Graph Label**, **X Axis Label**, and **Y Axis Label**, if needed. You can also leave one or more of these fields blank to use the default values.
- 4. Select or clear the check box for each of the following options (some options do not apply to all charts):
	- a. **Draw spec limits**: shows spec limits on the chart
	- b. **Draw PAT limits**: shows PAT limits on the chart
		- i. You can define PAT limit preferences by selecting **PAT Limits** from the Configuration menu.
	- c. **Filter outliers with sanity limits**: does not show values that occur outside of the high and low sanity limits
		- i. Click **View/Edit Sanity Limits** to adjust the high and low sanity limits as needed.
	- d. **Filter Part List**: opens a dialog where you can select parts to exclude
	- e. **Draw separate plot for each group**: shows a separate plot for each group, rather than showing all groups on one chart
	- **f. Separate plot per test pin:** for tests with one result per pin from MPR records, charts each pin separately
	- g. **Show one plot at a time**: shows each chart separately and provides Next Chart and Prev Chart navigation buttons, rather than showing all charts at once
	- h. **Label group values**: shows a label with the values for each group
- 5. For Histogram, you must select one of the following options:
	- a. **Fast Bin Calculation**:
	- b. **Optimal Bin Calculation**:
	- c. **Specify Bin Count**: enter a value for the bin count
	- d. **Specify Bin Width**: enter a value for the bin width
- 6. Histogram also includes the **Draw Normal Curve** option. Check the box for this option if you want to show the normal curve on the chart.
- 7. Trend Chart include the **Draw Groups Sequentially** option. Check the box for this option to show groups in a sequential order.
- 8. Trend Chart, Drift Analysis and Scatter Plot include several **Fit Line Using Method** options. Choose from the following options to connect points or fit a line to the data.
	- a. No Line: does not show a line
	- b. Connect Points: shows lines connecting points along the x-axis.
	- $\overline{c}$ . Ordinary Least Squares Regression: fits line to the points using least squares
	- d. Polynomial Regression:
	- e. Power Regression:
- 9. For Gauge R&R you must have multiple files loaded together but not merged. Parts are implicitly compared and you should choose one or more other groups, for example tester and test site.
- 10. For Drift Analysis, load two or files with data for the same partids. Group by input file, or equivalent. The analysis will draw the trend chart with additional fields characterizing the drift between group values at the bottom of the chart.
- 11. To change the chart type to be draw, or include additional ones, click Change Chart Type, then check the chart types to be included.
- 12. Click OK.

## <span id="page-15-0"></span>**Managing Auto-generation of Extracts**

From the Manage Auto-generation of Extracts menu, you can set the root location for extracts and select which extracts will be auto-generated when you launch QuickLoad-Central.

## <span id="page-15-1"></span>**Setting the Root Location for Extracts**

- 1. From the **Dashboard**, right-click and select **Set Root Location for Extracts** from the **Manage Auto-generation of Extracts** menu.
- 2. From the dialog box, browse to the folder location where you want auto-generated extracts to be stored.
- 3. Click **Open**.

## <span id="page-15-2"></span>**Enabling Auto-generated Extracts**

When you enable an auto-generated extract option, the extract is immediately auto-generated for each file and saved to the root location. Extracts are also processed for each new file you add, as long as the extract option is still enabled.

1. From the **Dashboard**, right-click and select the check box for an option in the **Manage Autogeneration of Extracts** menu.

2. To enable another auto-generated extract option, right-click and choose to the **Manage Auto-generation of Extracts** menu. Select the check box for the auto-generated extract you want to enable.

## <span id="page-16-0"></span>**Viewing Extract and Report Files**

- 1. From the **Dashboard**, select the check box for each file you want to view extract and report files for.
- 2. Right-click and choose **Show Generated Extracts and Reports**. The **Extract and Report Files** window opens, showing a list of files.
- 3. Right-click a file and select **Open File** or **Open Folder Containing File**.

## <span id="page-16-1"></span>**Exporting Data**

You can select files and send data to Excel or JMP. You can also export data from selected files to a CSV file or export the current dashboard data in CSV format.

## <span id="page-16-2"></span>**Sending Data to Excel**

- 1. From the **Dashboard**, select the check box for each file you want to send to Excel.
- 2. Right-click and choose **Send Data to Excel**, then choose a report option. Table… lists the available reports.
- 3. The data is saved to a CSV file in a subfolder of your root location for extracts, and QuickLoad-Central attempts to open the file in Excel or whatever application is associated with CSV files on your system.

## <span id="page-16-3"></span>**Sending Data to JMP**

- 1. From the **Dashboard**, select the check box for each file you want to send to JMP.
- 2. Right-click and choose **Send Data to JMP**, then choose a report option. Table… lists the available reports.
- 3. The data is saved to a JSL file in a subfolder of your root location for extracts, and QuickLoad-Central attempts to open the file in JMP.

## <span id="page-16-4"></span>**Exporting Data to a File**

- 1. From the **Dashboard**, right-click and select **Export Data to File**, then choose **Parametric Results**.
- 2. From the **Save** window, browse to the folder location where you want to save the file.
- 3. Enter a file name.
- 4. Click **Save**.

## <span id="page-16-5"></span>**Exporting the Dashboard**

- 1. From the **Dashboard**, right-click and select **Export Dashboard**.
- 2. From the **Export Dashboard** window, browse to the folder location where you want to save the current dashboard data.
- 3. Edit the filename as needed and add a file extension, such as .csv or .txt.
- 4. Click **Save**. An **Export Complete** message is shown.

## <span id="page-17-0"></span>**Editing Files**

To open files for editing from the **Dashboard**, select the files, right-click and choose **QuickEdit Selected Files**.

The first time you open a file with QuickEdit, the **File Summary** table is shown. The **Parametric Results**, **All Results**, **Hardware Bin Records (HBR)**, and **Software Bin Records (SBR)** tables also open by default. The tables that are shown when you close a file will be shown the next time you open a file.

To open additional tables, right-click and select an option from the **View Report Table** menu or the **View STDF Record Type Table** menu.

To close a table, right-click it and select **Close Current Table**.

When you right-click a table, you also have options to find a column; sort table rows; cut, copy, and paste data; and export data to a CSV file.

From the **File Summary** table, you can right-click a parametric test and choose **Statistics**, **Box Plot**, **Histogram**, **Normal Probability Plot**, or **Trend Chart** to view the selected chart for the test.

From other tables, such as **Parametric Results**, you can right-click a record and choose options to edit or delete it. The Edit option opens a dialog box containing the fields you can edit within the record.

## <span id="page-17-1"></span>**Managing Files in QuickEdit**

#### <span id="page-17-2"></span>**Opening New Files**

- 1. Choose **Open** from the **File** menu or the open icon from the toolbar.
- 2. Browse to the file location and click **Open**.

#### <span id="page-17-3"></span>**Opening Recent Files**

- 1. Choose **Open Recent Files** from the **File** menu or from the toolbar.
- 2. Select the check box for each file you want to open and click **Open Selected Files**.

## <span id="page-17-4"></span>**Viewing and Editing STDF Files**

#### <span id="page-17-5"></span>**Sorting Data**

To sort data in most tables, click any column header. In most views you can also sort by multiple columns.

- 1. Right-click and choose **Sort Table Rows**.
- 2. You can click **Restore Original Order** to go back to the original sort order of the file, or click **Reverse Original Order** to reverse the original sort order of the file.
- 3. To sort by multiple levels, choose an option from the **Column For Next Sort Level** list and click **Add Sort Level**.
	- a. You can select the **Sort Z-A** check box to add Z-A sorting for the selected column.
- 4. To remove one or more rows from the sorting list, select the check boxes for each one in the **Delete** column and click **Delete Selected Rows**.
- 5. Click OK.

#### <span id="page-18-0"></span>**Editing Data**

- 1. Choose a tab.
- 2. Right-click in any cell and choose **Edit [record type]**. For example, choose Edit MIR.
- 3. A window opens, showing editable fields sorted in the order they appear in the file. Edit values as needed and click **Save**.

#### <span id="page-18-1"></span>**Adding Data**

- 1. Choose **Create Record** from the **Edit** menu.
- 2. Choose the type of STDF record you want to create.
- 3. Enter values for the new record.
- 4. Click **Create**.
- 5. Choose a location within the file for the new record.
	- a. If needed, you can edit the values in a record after you create it.

## <span id="page-18-2"></span>**Recalculating Statistics after Editing Data**

- 1. From the **View | Reports** menu, choose **Test Descriptions**.
- 2. To edit the test name, number, limits or unit, click the corresponding cell, edit the value, and then click in another cell.
- 3. To remove tests, highlight all or part of the rows for the tests you want to delete. Right click and choose **Delete Selected Tests**.
- 4. From the **Options | File Summary** menu, select **Use Current Limits When Recreating Summaries**.
- 5. From the **File** menu, choose **Recreate Summary Records**. All pass/fail information for the test is recalculated using the new limits.
- 6. From the **File** menu, choose **Save As** to save your changes into a new file.

## <span id="page-18-3"></span>**Saving New Files**

You can save a new file in STDF, CSV, XLSX, JSL, or HTML format.

- 1. From the **File** menu, choose **Save As**. You can also click the save button on the toolbar.
- 2. In the new window, enter a file name and choose the location where you want to save the file.
- 3. Click **Save**.

## <span id="page-18-4"></span>**Filtering QuickEdit Views**

The views showing part and test raw data (Parametric Results, Results by Test, Multiple Results by Test) have filters available to help the user focus on the data of interest. If a filter has been applied, all charts and exports will only show the current data until the filter is removed.

1) Exclude

- a. Exclude Superseded Parts—hide parts that are known to have been retested later, either from matching lot + wafer +  $x + y$  or by matched lot + serial number or if the superseded flag is set on the STDF PRR record.
- b. Exclude all retests of parts—identified in the same ways as #1, except for the superseded flag.
- c. Excluded Selected Hard Bin,
- d. Exclude Selected Soft Bin ,
- e. Exclude Selected Site —hide all parts with the same value for the selected filter field as the parts in the currently selected rows (or columns for views with the parts as columns such as Results by Test).
- f. Excluded Failed Parts—hide all parts with the fail flag set.
- g. Exclude Tests With Failures—hide all tests that were failed for any parts.
- h. Exclude Failed Parts and Tests—combines #6 & #7.
- i. Exclude Parts Failing Selected Tests—excludes all parts that failed any tests that are highlighted.
- j. Exclude Selected Parts—excludes all highlighted parts.
- k. Excluded Selected Tests—excludes all highlighted tests.
- 2) Include—most of the include options are the same as the exclude options, except only the affected rows are shown, instead of the affected rows being hidden.
	- a. Define Test Name Filter...--this allows the user to specify all or part of a test name and keep only the matching tests. Multiple filters can be entered, with a space, then the word OR, then another space between filters.
- 3) Show Random Sample—a random set of parts will be retained. The user can choose to keep 1, 10, 25, or 50% of the parts.
- 4) Clear—clear all test-based filters, part-based filters or all filters.

## <span id="page-19-0"></span>**Retest Data in File Summaries**

- 1. To only show bin and test counts for the latest testing of each X/Y and partid, make sure the option "Include Original Results of Retested Parts in Counts" is not checked. Otherwise all testing will be included.
- 2. This affects all bin counts, test execution and failure counts in the File Summary view as well as the Statistics chart (which is actually a data table).

## <span id="page-19-1"></span>**Raw Data Views**

- 1. Whether parts that were tested again later (superseded parts) are shown in raw views such as Parametric Results is controlled by two settings.
	- a. If the option "Force Superseding of Duplicate X/Y Parts" is checked, by default superseded data for a part are not shown.
	- b. The Filter Data option on the right click menu of Parametric Results can control this several ways
		- i. Exclude Superseded Parts and Include Only Latest Testing will both exclude rows that do not represent the latest testing of a part.
		- ii. Exclude Retested Parts and Include Only First Testing will only show the first time a part was tested.
		- iii. Clear Filters will remove these options and show all parts.

# <span id="page-20-0"></span>**Creating STDF from Other Formats Using QuickEdit**

## <span id="page-20-1"></span>**Make STDF from CSV**

QuickEdit can create STDF files from CSV, but only if the CSV follows an expected structure. The structure matches that created by exporting Parametric Results to CSV from QuickEdit, with a few additional fields available as noted below. If you need an example file to create this format, please contact us.

- 1. Click QuickEdit Advanced menu and choose Make STDF From CSV
- 2. Choose the csv file name
- 3. After the file loads choose File menu, Save As to save the new data as an STDF. Or you can proceed with analysis.

The following additional column names can be used in the CSV that are not currently in the Parametric Results export format:

- start\_t (file test start time)
- finish\_t (file test finish time)
- tstr\_typ (tester type)
- cabl\_id
- card\_id
- cont\_id
- dib\_id
- extr\_id
- hand\_id
- lasr\_id
- load\_id

Tips for successful use of the CSV to STDF tool

- Header values (ie values not specific to a part such as part id or x location or to a test result) are only read from the first row in the file that represents a part
- If you export Parametric Results to csv you will see the format for including test limits and units in the csv. CSV to STDF will read this same format
- You can add additional test columns at the end of the file before loading it back into QuickEdit. This is an excellent way to add calculated values to an STDF and chart them in QuickEdit.

#### <span id="page-20-2"></span>**Make STDF from JSON**

QuickEdit can export JSON files that contain one entry per record in the file. These JSON files can be edited and then imported into a new STDF using this option.

#### <span id="page-20-3"></span>**Make STDF from TDTF**

This will create an STDF file based on standard interpretation of a TDTF (Tester Data Text Format) file.

#### <span id="page-21-0"></span>**Make STDF from WAT**

This will create an STDF file base on standard interpretation of a WAT export from certain foundries.

#### <span id="page-21-1"></span>**Creating from Other Formats**

The API underlying QuickEdit is designed to allow easy incorporation of other data formats, for example from non-STDF testers and foundry Etest files. If you are interested in adding one of these contact us at *[sales@sprysoftware.net.](mailto:sales@sprysoftware.net)*

This manual copyright Spry Software, Inc., 2020. QuickEdit and QuickLoad-Central applications are copyright Spry Software, Inc., 2005-2020.